# Using Padlet

Visit [www.padlet.com](http://www.padlet.com/) to sign up for an account with your email address, students will be able to add to the group Padlet wall anonymously without having to create an account or sign in.

You can sign in with Google, Facebook or an email address. Skip any options to upgrade - the free account does all you will need.

## To set up a new Padlet wall

Click '+ NEW' or 'MAKE A PADLET' to create a new Padlet wall. Choose the layout you prefer (this can be changed later).

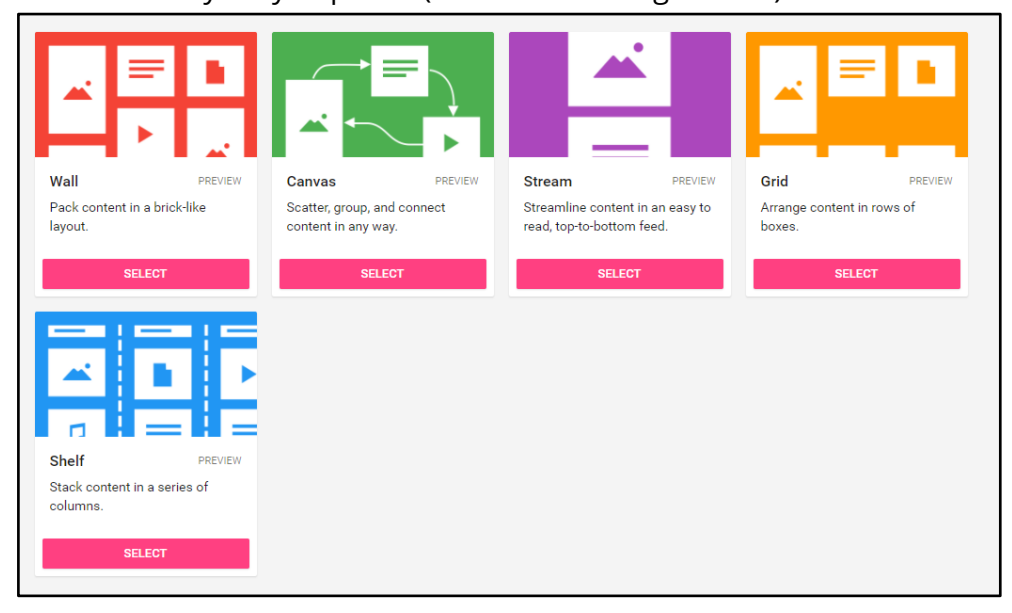

Once your wall is created you will be able to edit the title and description; choose the wallpaper background, allow attribution and commenting (or not) and give it a new URL.

Click NEXT to move onto People and Privacy settings. These will determine how visible your wall is. Also adjust the editing rights of your wall.

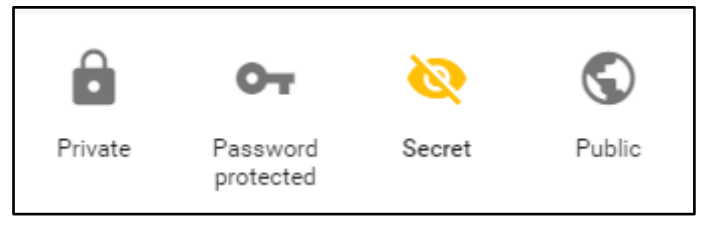

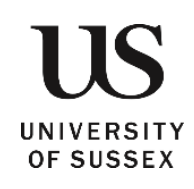

The privacy options are:

- Private Only you and the people you add as contributors can access the padlet.
- Password protected Visitors will need to enter a password (of your choosing) in order to access the padlet.
- Secret Anyone who has the link or QR code can access the padlet. It will not be visible in Google search or public areas of Padlet.
- Public Anyone can access the padlet. It will appear in internal search as well as Google, and may be featured by Padlet on community pages.

If you are using Padlet with students you probably want to make it Secret. When it is embedded in Study Direct students on your module will be able to access and add to the padlet.

You can then choose what access contributors have. These range from read only to moderation. All of these preferences can be changed at any time.

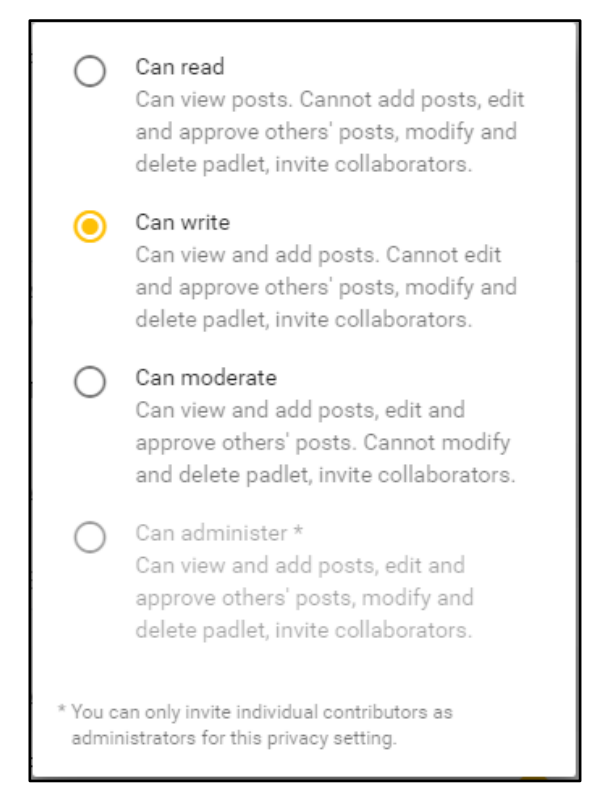

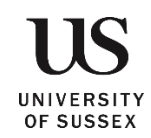

## To contribute to a Padlet wall

Follow a link or type in the address of the wall you would like to contribute to or choose from your own list of Padlet walls.

Once you have opened a wall all you need to do to add a new post is double click on any empty space. A box like this will appear:

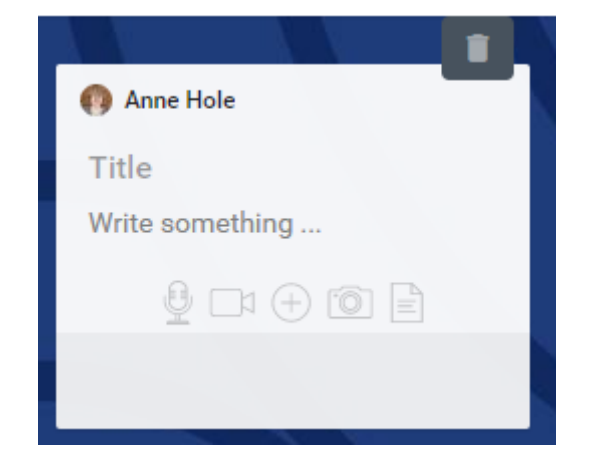

Click on the icons to add audio, video, a web link, photo or document. Posts can be edited, deleted and resized once posted.

## Using Padlet in Study Direct

It is possible to embed Padlet walls within your Study Direct sites. These walls could be used for example as question or resources boards or as online forums to promote group discussion. Below are two ways in which a Padlet wall can be added in Study Direct, firstly in a 'Displayed Context' box and secondly via the 'Embed web content' function.

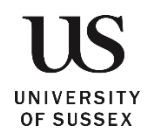

## Adding a Padlet wall in a 'Displayed Content' box

Click **+Add resources** and select **Displayed Content**. Then click the **Embed Web Content** button.

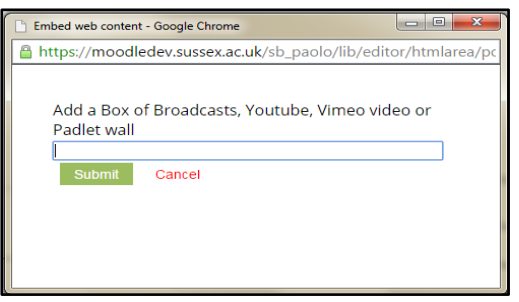

In the pop-up window that appears, paste or type in the address of the Padlet wall that you would like to embed and click **Submit**.

Then click **Save**.

Adding a Padlet wall using the 'Embed web content' function

Click **+Add resources** and select **Embed web content**.

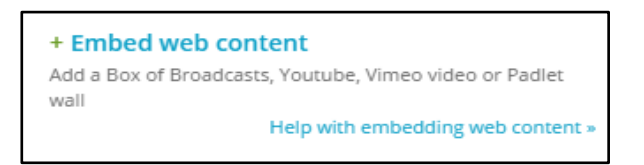

Add a title to your resource using the first text box and paste or type in the address to your chosen Padlet wall in the second.

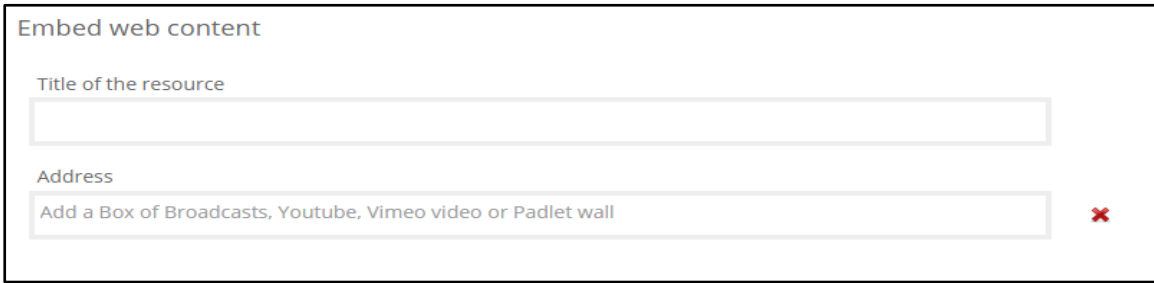

Then click **Save**.

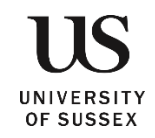